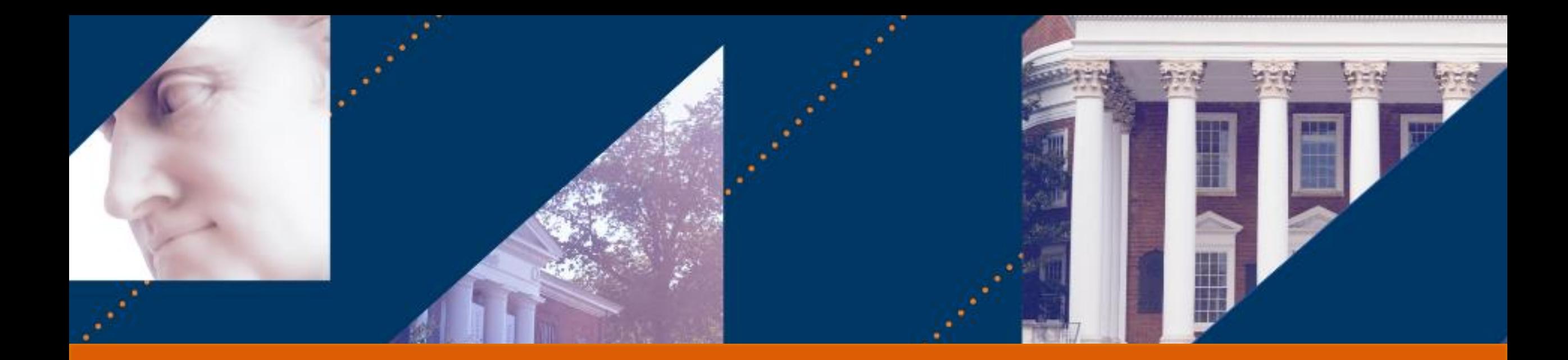

#### Ad Hoc Bank Transactions

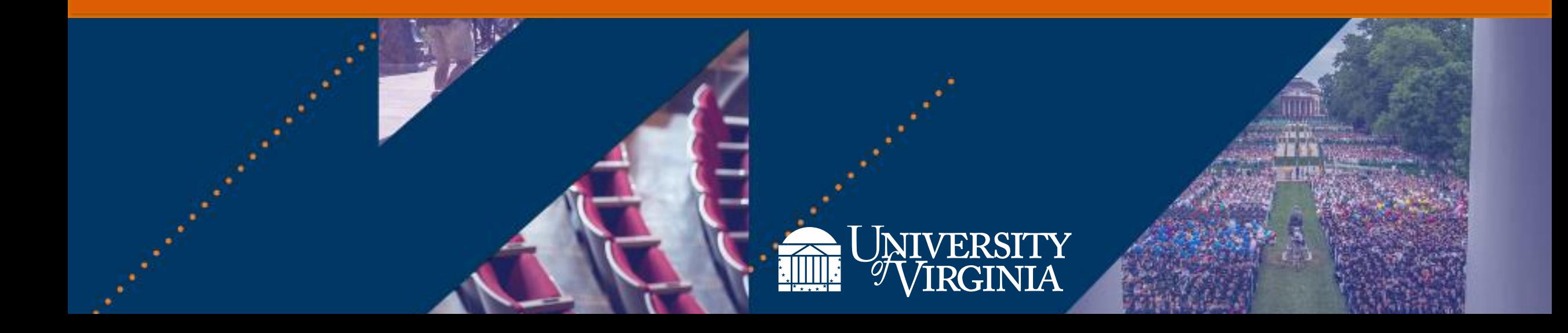

After completing this course, you will be able to:

- Describe the process of submitting an Ad Hoc Bank Transaction
- Review and approve Ad Hoc Bank Transactions for Expenditure Credits, Department Deposits, and Merchant Accounts
- Explain the reporting capabilities available to the Cost Center Deposit Specialist

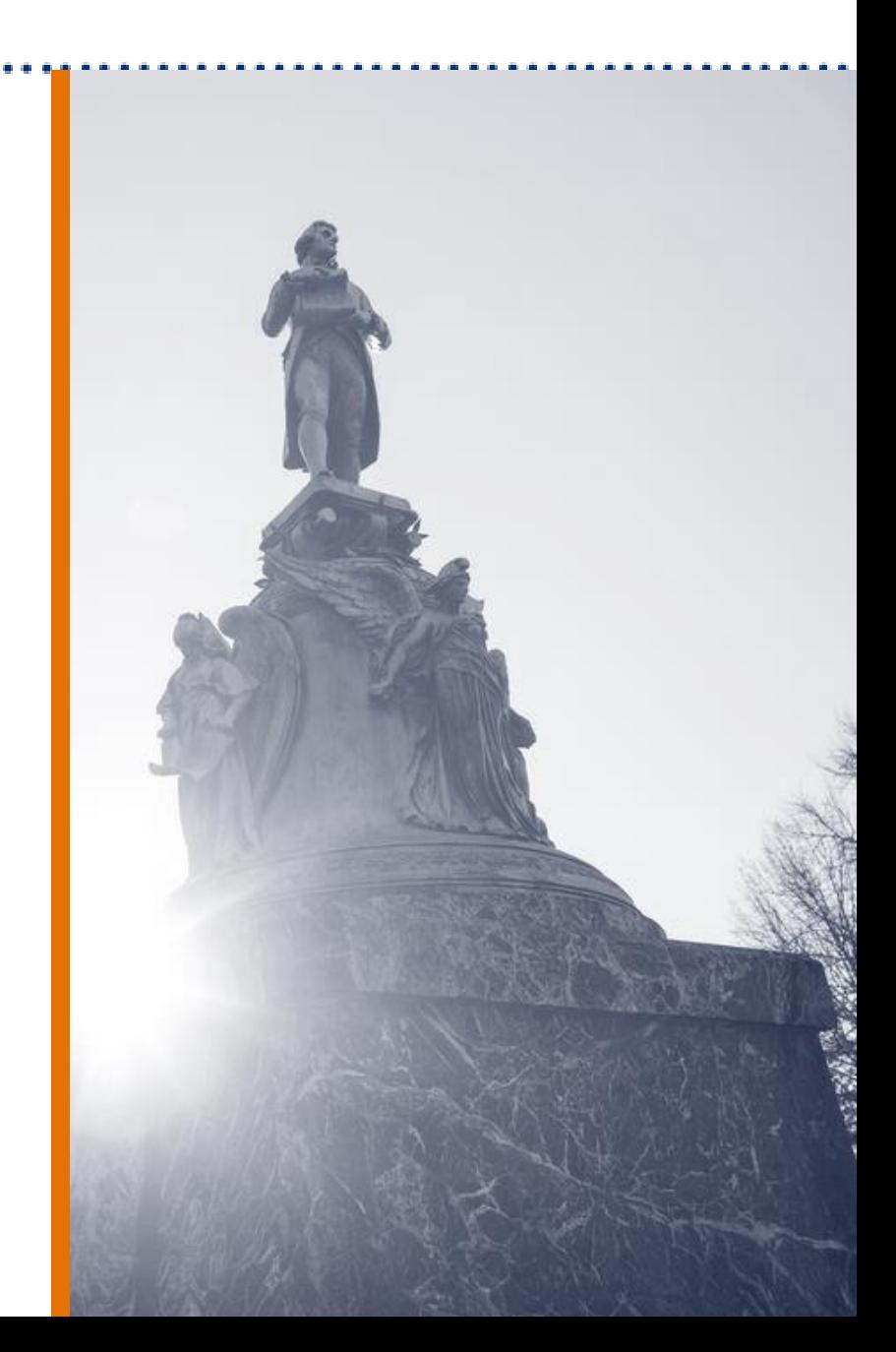

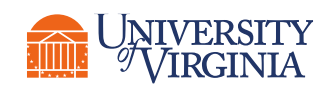

# Ad Hoc Bank Transactions (AHBT)

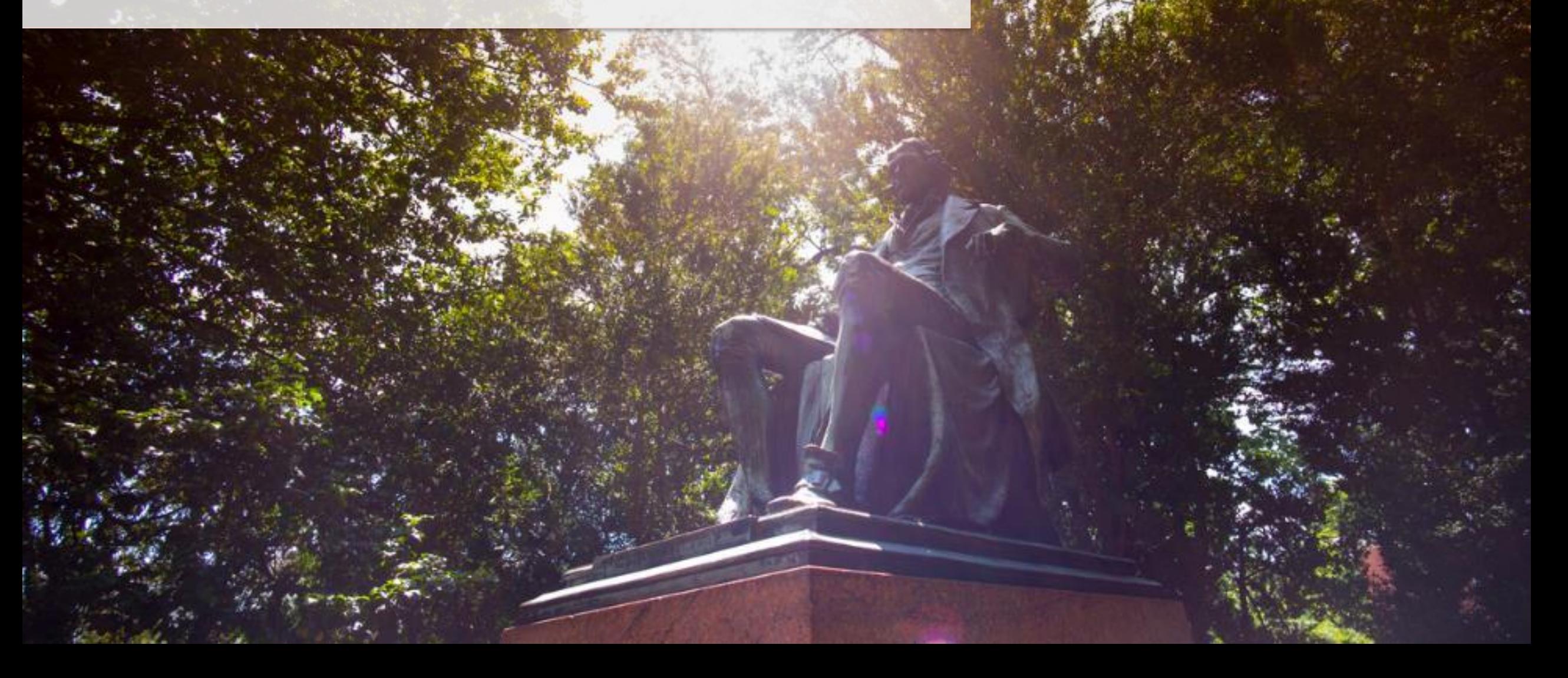

#### Ad Hoc Bank Transactions | Key Process Changes

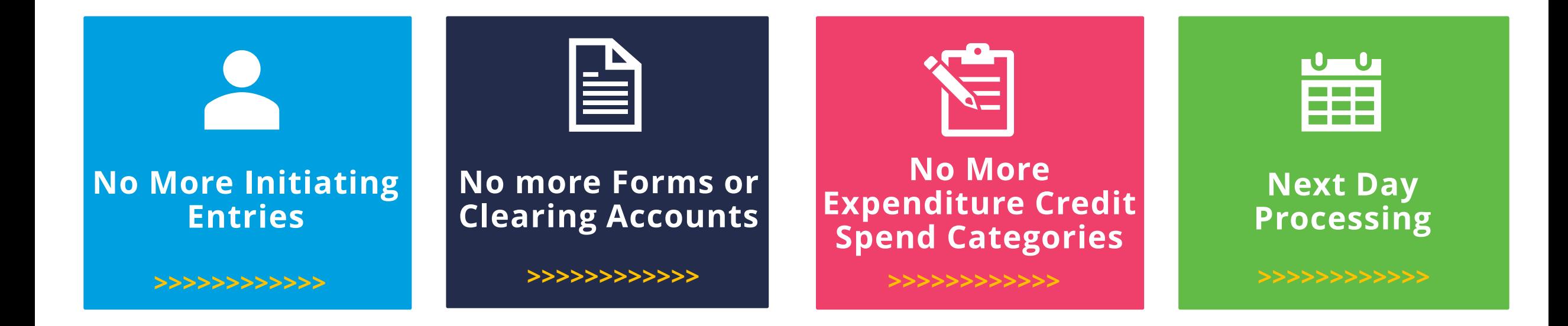

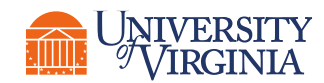

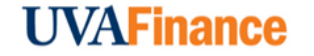

# Ad Hoc Bank Transactions | High Level Process Overview

The following represents a **high-level look** into the **steps** involved in an **Ad Hoc Bank Transaction (AHBT)**.

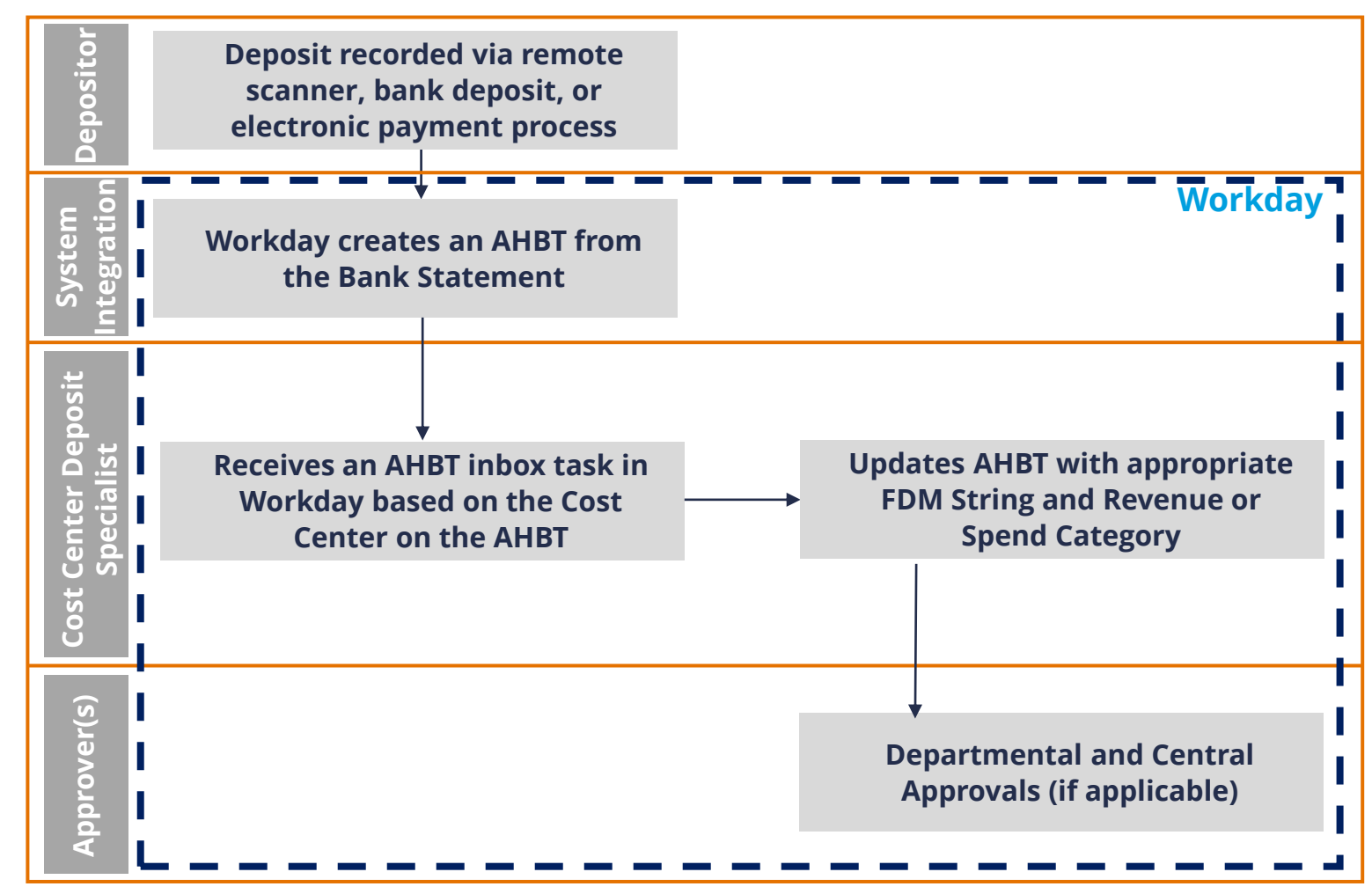

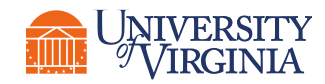

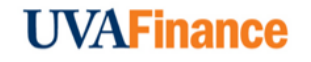

As a **Cost Center Deposit Specialist**, you are responsible for reviewing an **Ad Hoc Bank Transaction (AHBT)** to record an **Expenditure Credit,** a **Department Deposit,** or **Merchant Account Payments.**

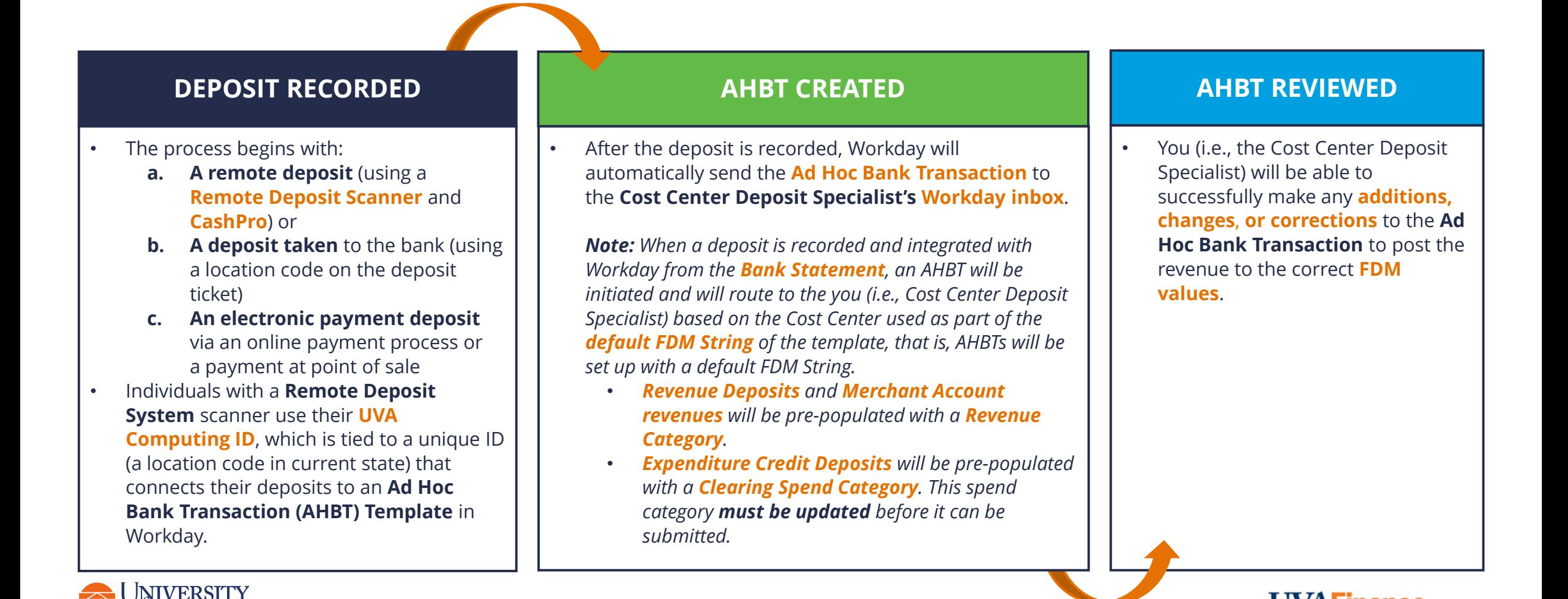

l IVAFinance

As a **Cost Center Deposit Specialist**, you are responsible for reviewing an **Ad Hoc Bank Transaction (AHBT)** to record an **Expenditure Credit,** a **Department Deposit,** or a **Merchant Account Payments**.

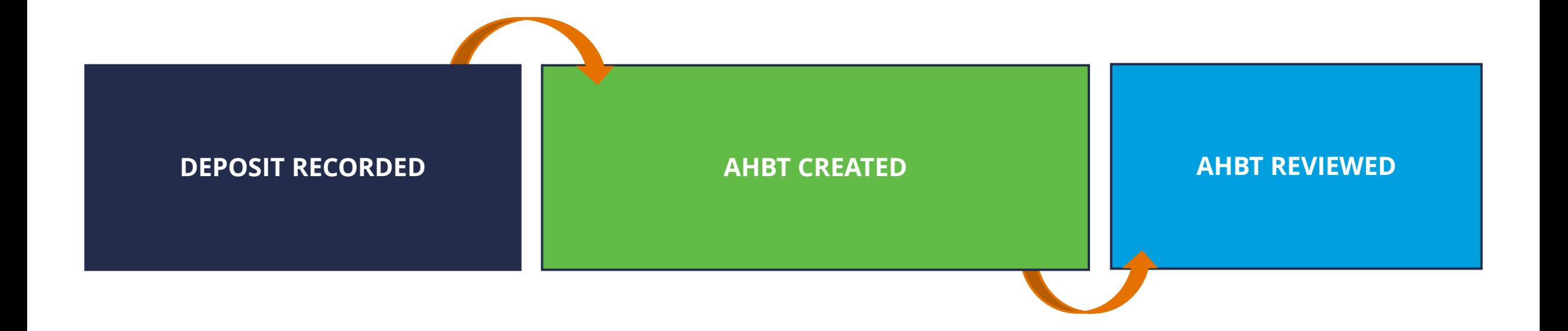

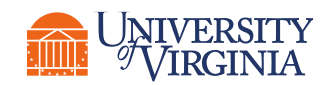

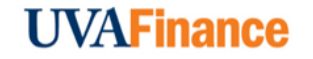

**DEPOSIT RECORDED**

Process begins with:

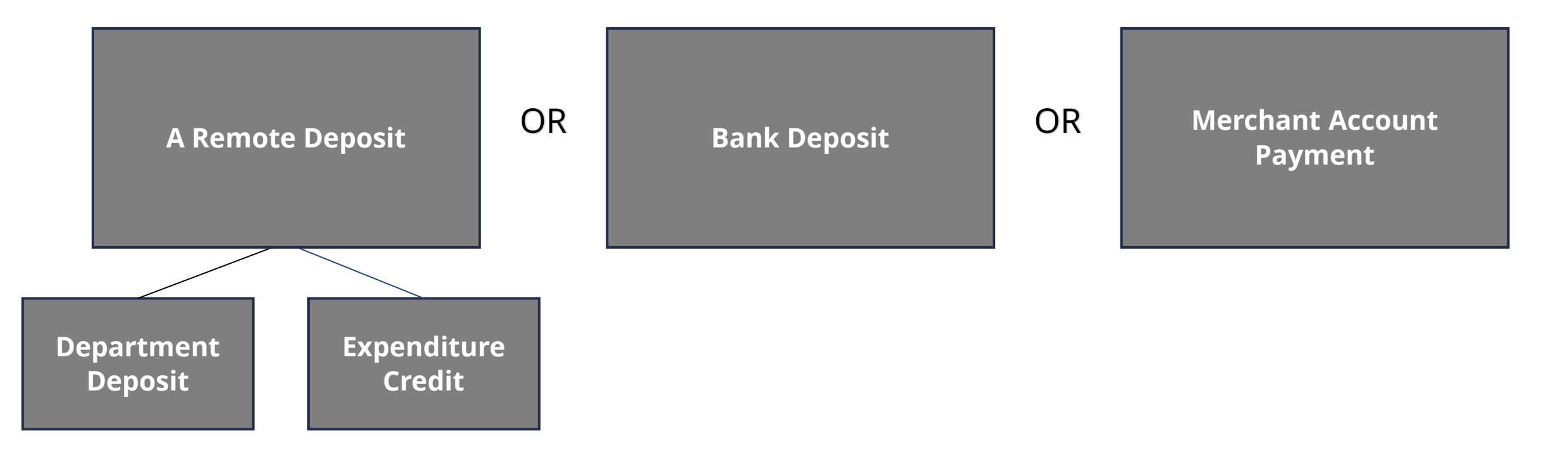

**UVAFinance** 

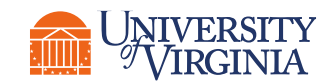

**AHBT Created**

The day after the deposit was recorded:

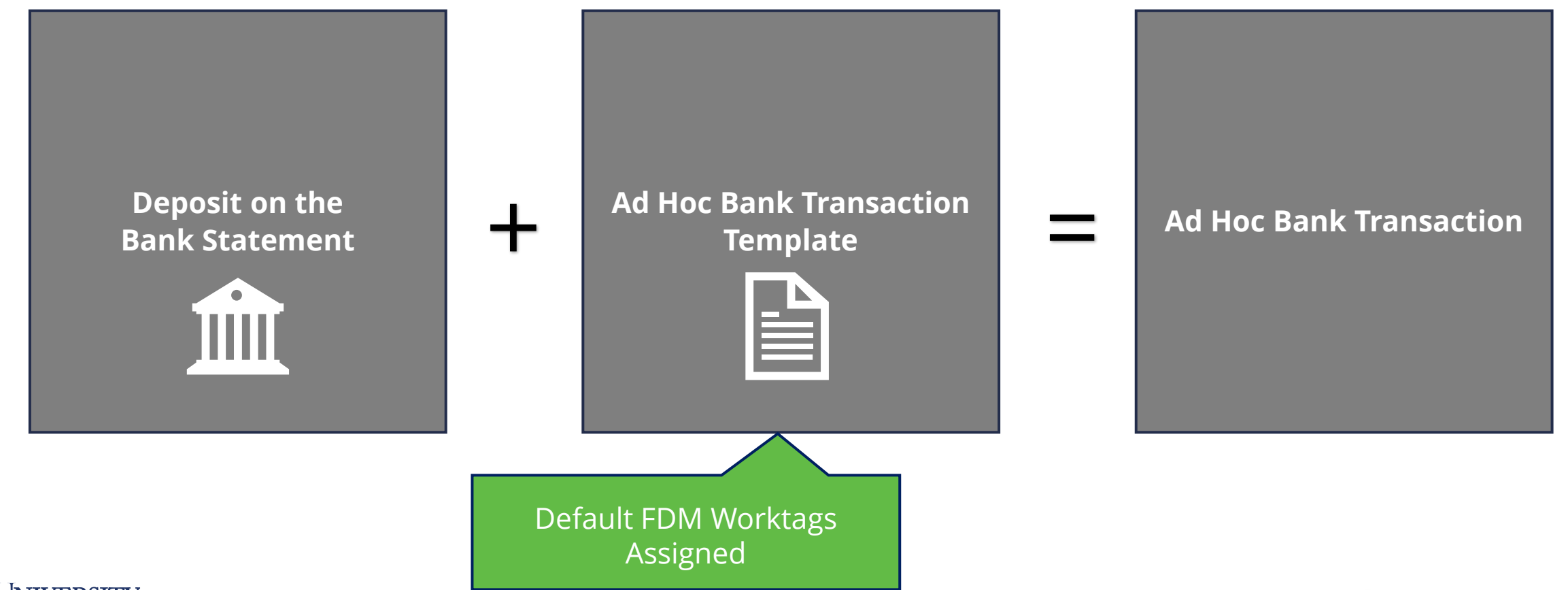

**UVAFinance** 

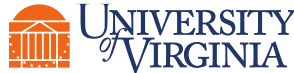

**AHBT Reviewed**

Question to ask:

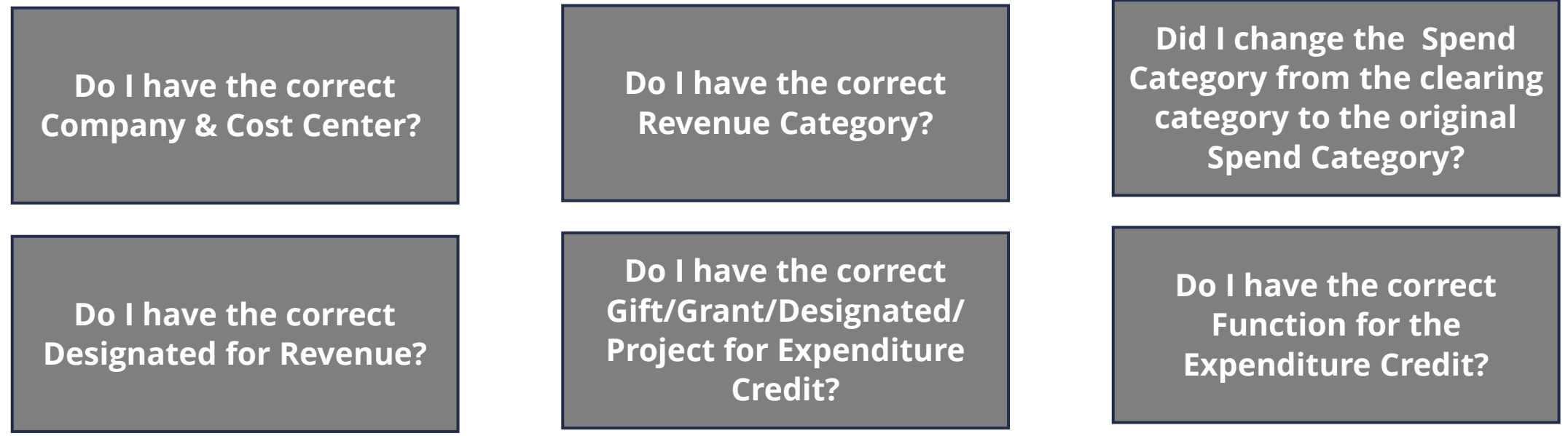

**Do I need to add any additional worktags like Program, Activity, or Assignee?** 

**Is this one transaction being split into two sets of FDM worktags? Do I need to add a line?** 

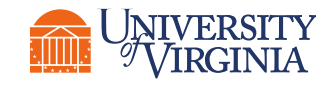

**UVAFinance** 

#### Ad Hoc Bank Transactions | Process Overview

Below is an overview of the process for reviewing an Ad Hoc Bank Transaction to record an Expenditure Credit, a Department Deposit, or a Merchant Account in Workday.

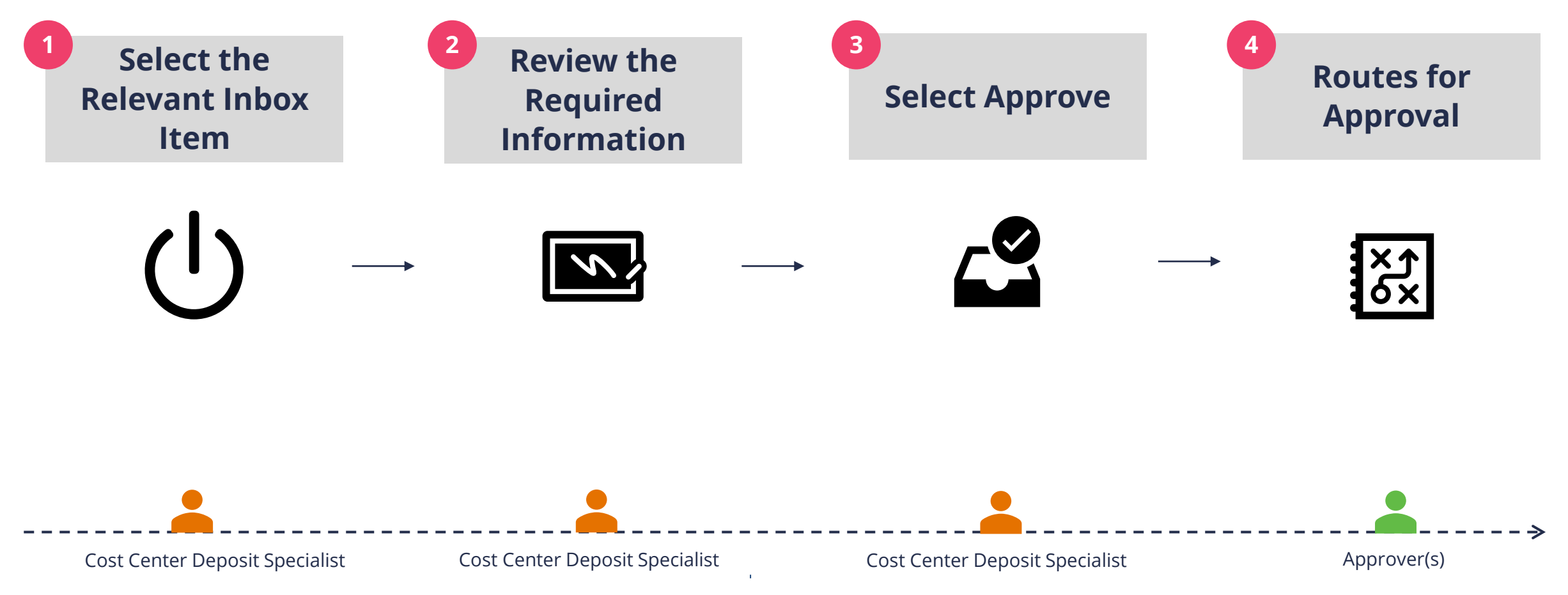

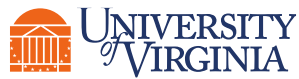

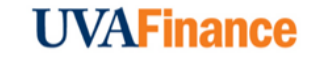

# Ad Hoc Bank Transactions | Who Approves?

Below is the approval routing process once the Cost Center Deposit Specialist Approves when it is an Expenditure Credit, Medical Benefit Payment, Payroll Vendor or Retirement Benefit Vendor purpose:

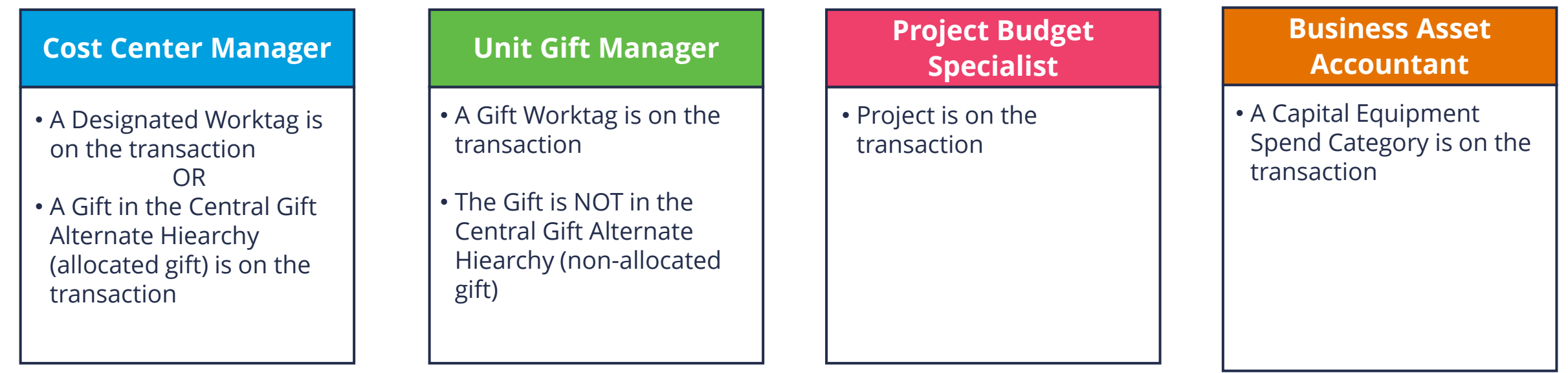

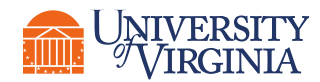

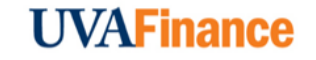

# Ad Hoc Bank Transactions | Who Approves?

Below is the approval routing process once the Cost Center Deposit Specialist Approves when it is an Expenditure Credit, Medical Benefit Payment, Payroll Vendor or Retirement Benefit Vendor purpose:

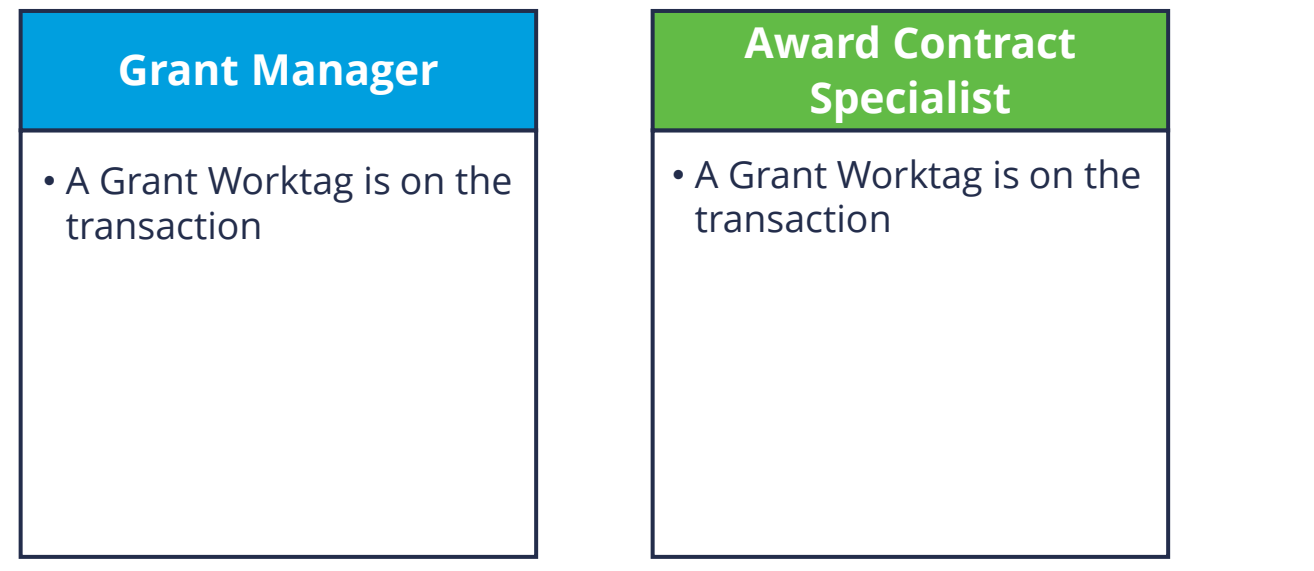

**Ad Hoc Bank Transactions that do NOT have approvals:** 

- **Department Deposit**
- **Merchant Accounts**

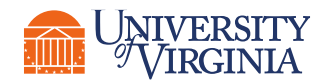

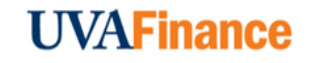

**FSI To Start –** To review and approve an AHBT, locate your Workday inbox. This can be found on your Workday Home page or appear as an icon in the Workday Actions Tab on the top right-hand corner of your screen.

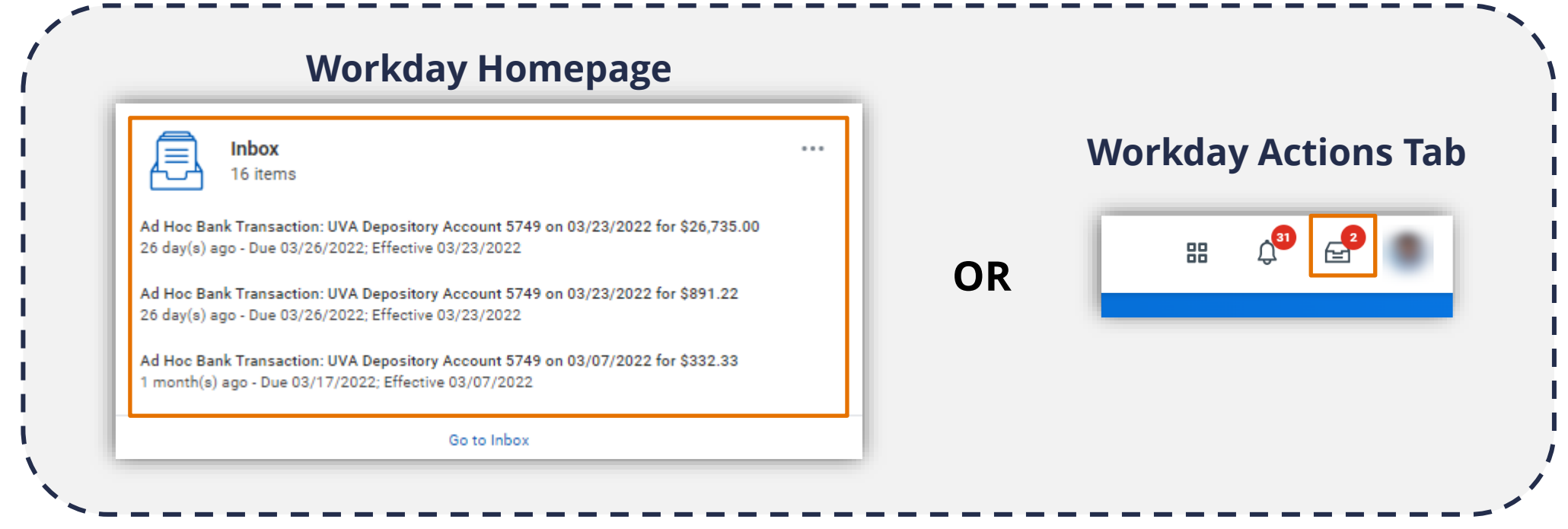

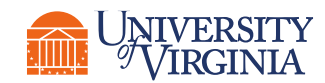

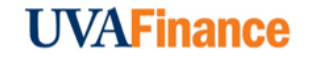

**Select the Ad Hoc Bank Transaction –** In your Workday Inbox, you will have listed the Ad Hoc Bank Transactions that are routed for you to review and approve based on your Cost Center.

**Review the Ad Hoc Bank Transaction -** Review the following required fields:

- **Memo –** This field will auto populate based on the appropriate type of AHBT. For example, if it is an Expenditure Credit, it will appear in the Memo field. You can leverage this field to identify what type of AHBT you are reviewing and approving.
- **Purpose** & **Journal Source**  These fields will auto-populate and should not be updated.

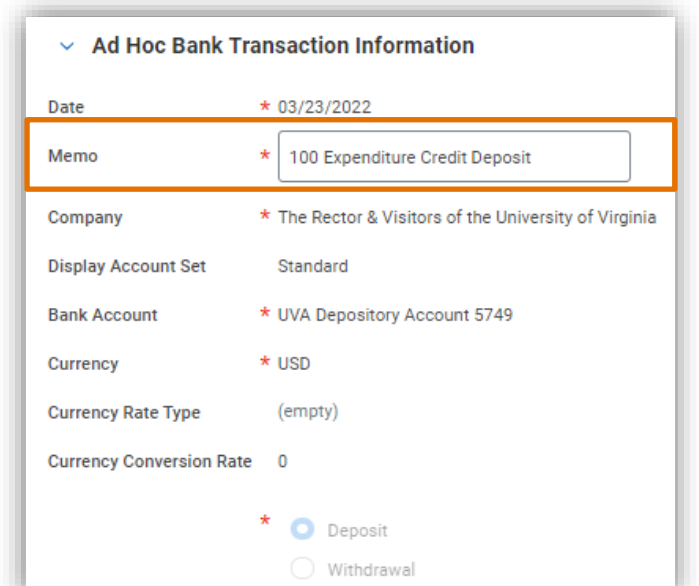

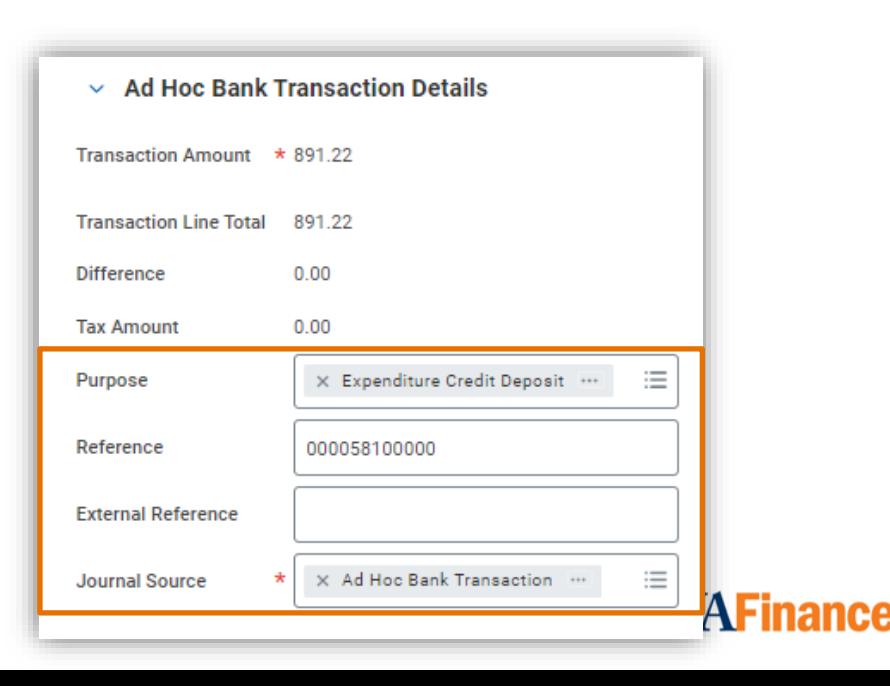

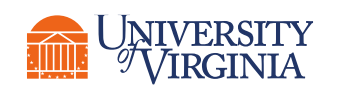

**Review the Ad Hoc Bank Transactions Lines –** Review the following required:  $\infty$ 

- **Company –** This field will auto-populate.
- **Revenue/Spend Category**  This field will auto-populate. If it is a **Department Deposit** or a **Merchant Account**, you can review and change the Revenue/Spend Category as necessary. If it is an **Expenditure Credit**, you must change the default wortktag to the Spend Category used on the original transaction. *Please Note: You will receive an error and will not be able to approve if the Expenditure Credit Default (SC0623) is on the Ad Hoc Bank Transaction line.*
- **Amount –** This field will auto-populate. *Please Note: This field is editable, as the amount can be split across multiple journal lines as needed. If the Journal Lines do not add up to the Total Amount, you will receive an error when submitting.*
- **Memo –** This field requires a short description of the line item. This appears on the credit side of the accounting journal. *Please Note: If you do not provide a memo, you will receive an error and will not be able to submit your approval.*

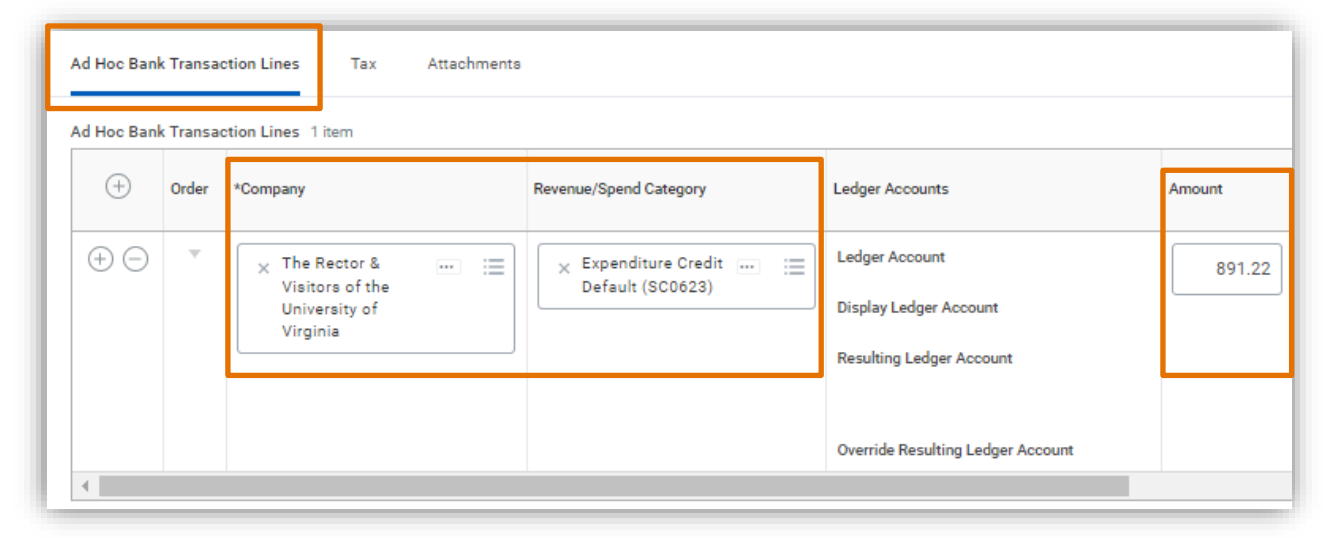

**Review the Ad Hoc Bank Transactions Lines –** [Continued:]  $\infty$ 

• **FDM Values** *–* The following worktags fields may be populated: Gift/Grant/Designated/Project, Fund, Cost Center, Function, Program, and Additional Worktags. *Please Note: For an Expenditure Credit, the FDM values in the Ad Hoc Bank Transaction Lines should match the FDM values used in the original transaction.* 

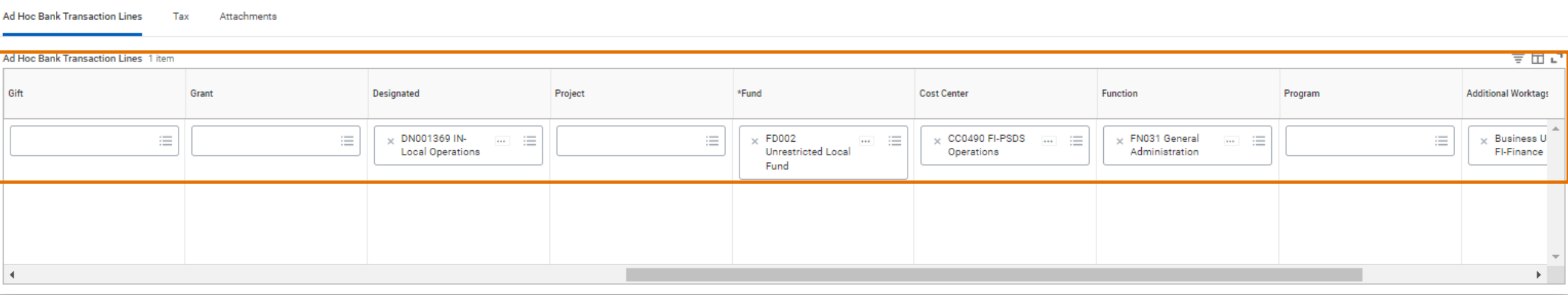

 $\mathsf{U}_{\mathsf{I}}$ **Attach Documentation if Needed –** For this tab, you can **drag and drop** or **select** any supporting documentation. This is optional.

**Approve –** Once reviewed and/or updated, select **Approve** to approve the request.

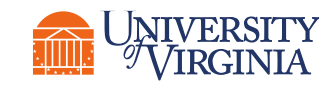

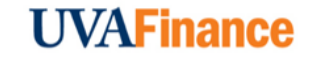

# Ad Hoc Bank Transactions | Key Considerations

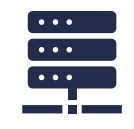

**Auto-populated Data –** The data that auto-populates in the inbox task will come from the **Ad Hoc Bank Transaction** template associated with **Bank of America (BoA) location code**, including the FDM worktags. These can be changed in the review process.

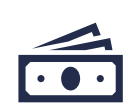

**Spend Category –** Under the **Ad Hoc Bank Transactions Lines** tab, the default **Revenue/Spend Category** for an expenditure credit is **Expenditure Credit Default (SC0623)**. You must change it to the **Spend Category** used on the original transaction. You will receive an error and will not be able to proceed if **Expenditure Credit Default (SC0623)** is on the line when you approve.

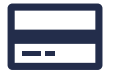

**Expenditure Credit –** For an **Expenditure Credit**, the FDM values in the **Ad Hoc Bank Transaction Lines** should match the FDM values used in the original transaction.

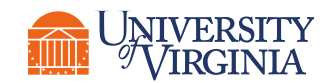

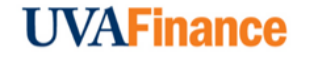

# Ad Hoc Bank Transaction Reports

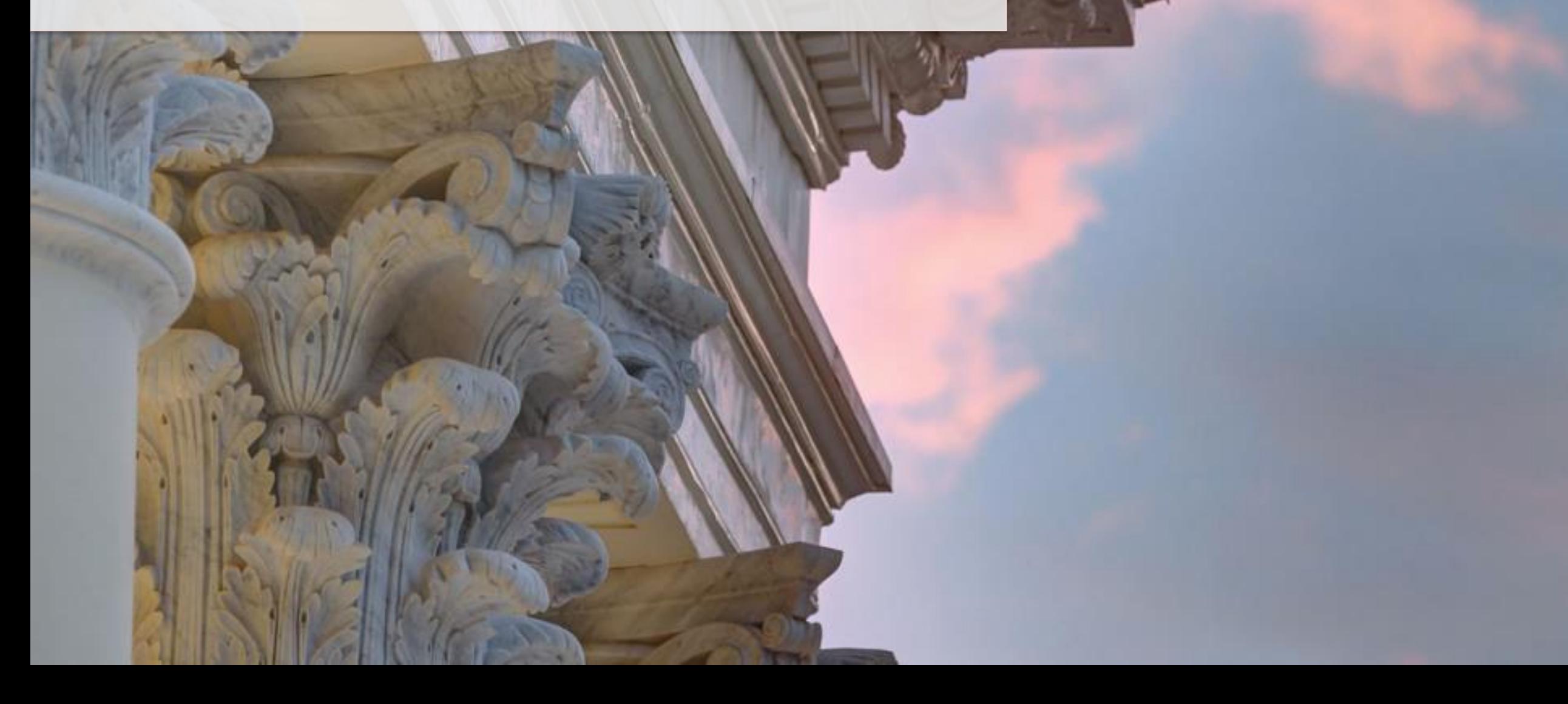

## Ad Hoc Bank Transaction Reports | Introduction

**Reports** help you retrieve and analyze information that you may require for various purposes such as, decision making, leadership reporting, etc. For Ad Hoc Bank Transactions, the **Find Ad Hoc Bank Transactions** report can be used to find **specific transactions** based on your search criteria.

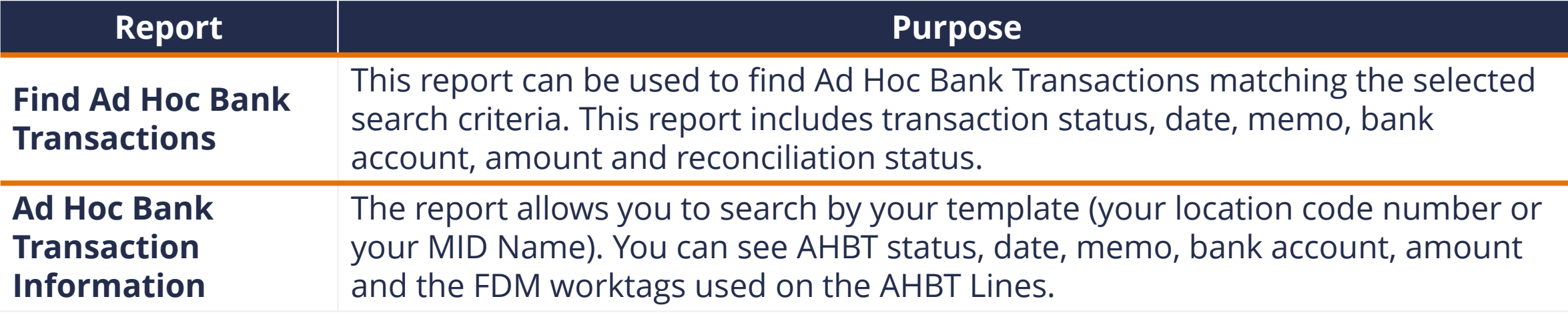

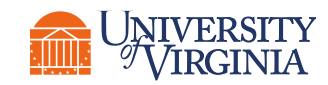

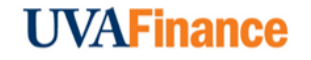

# Ad Hoc Bank Transaction Reports | Report Functionalities

Below are the key report functionalities in Workday:

<sup>9</sup>VIRGINIA

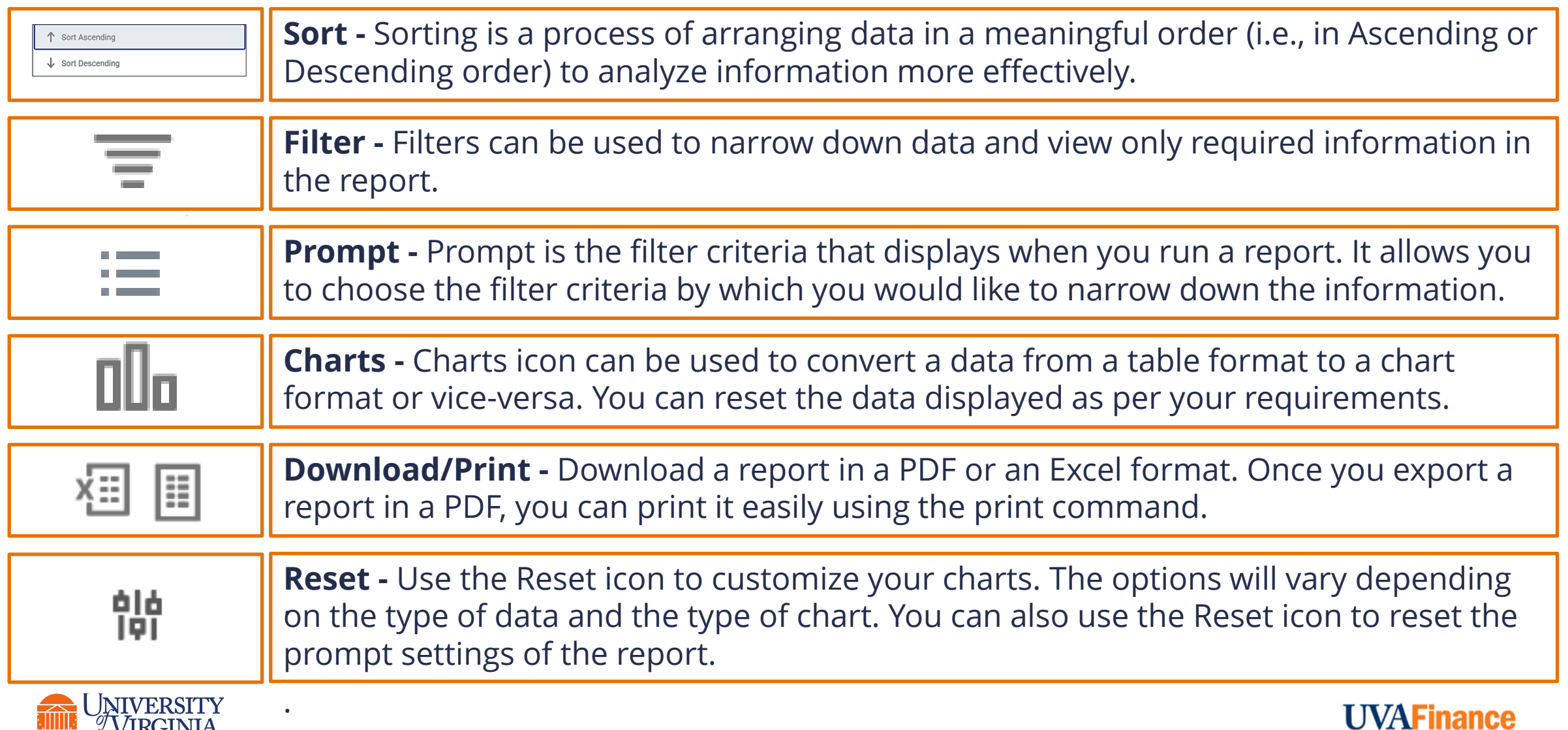

# Ad Hoc Bank Transaction Reports | How to Run a Report

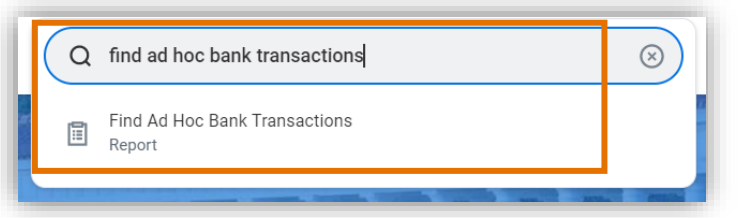

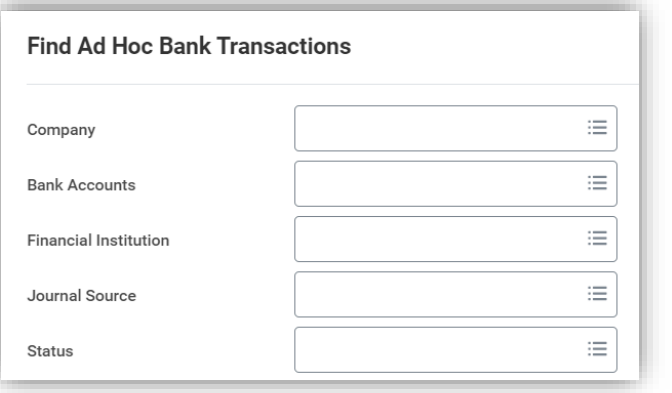

- **Search the Report –** To run a report in Workday, **search** the report name (e.g., Find Ad Hoc Bank Transactions) and **select**  the option.
- **Report Prompts –** You will then be navigated to a screen with multiple prompts. These fields allow you to **filter** criteria to **narrow down** your search and **display specific information**. You can use these prompts to **customize** your report to match your **specific needs**. *Please Note: The available prompts will vary from one report to another.*

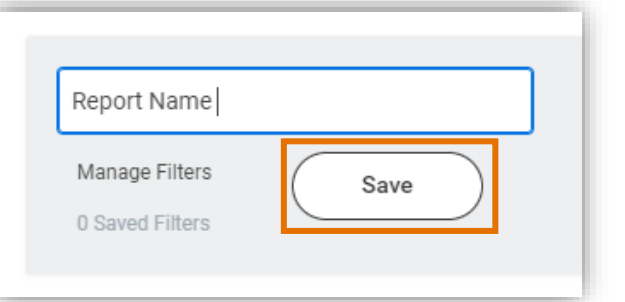

• **Save Report Prompt Filter Criteria –** Oftentimes, you may use the **exact same filter** of criteria to run the **same report** frequently. Instead of manually selecting your filter criteria each time you run this report, Workday allows you to **save your prompt values** to **reduce** the effort of entering the same fields each time you run a report.

# Ad Hoc Bank Transaction Reports | Key Considerations

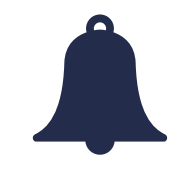

**Report Notification –** When your report includes a large volume of data, it might take a while for Workday to generate the report.

- − You will see a **pop-up notification** asking you if you would like to be notified when the report is ready for you to view or if you would prefer to stay on the page and wait for the report results.
- − You can choose the **Notify me Later** option and continue with other work. Once the report is ready, you will receive a notification in Workday to view the report.

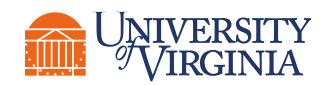

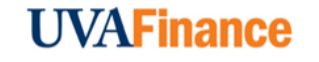

# Course Wrap-up | Course Summary

Now that you have completed this course you will be able to:

- Describe the process of submitting an Ad Hoc Bank Transaction
- Review and approve Ad Hoc Bank Transactions for Expenditure Credits, Department Deposits, and Merchant Accounts
- Explain the reporting capabilities available to the Cost Center Deposit Specialist

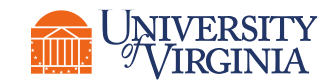

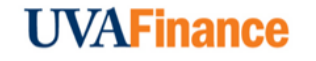

# Thank you!

**Labirer** 

 $258$ 

**WEIGHT BOOTS** 

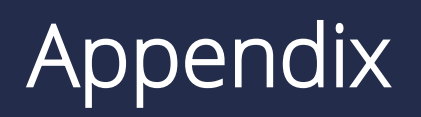

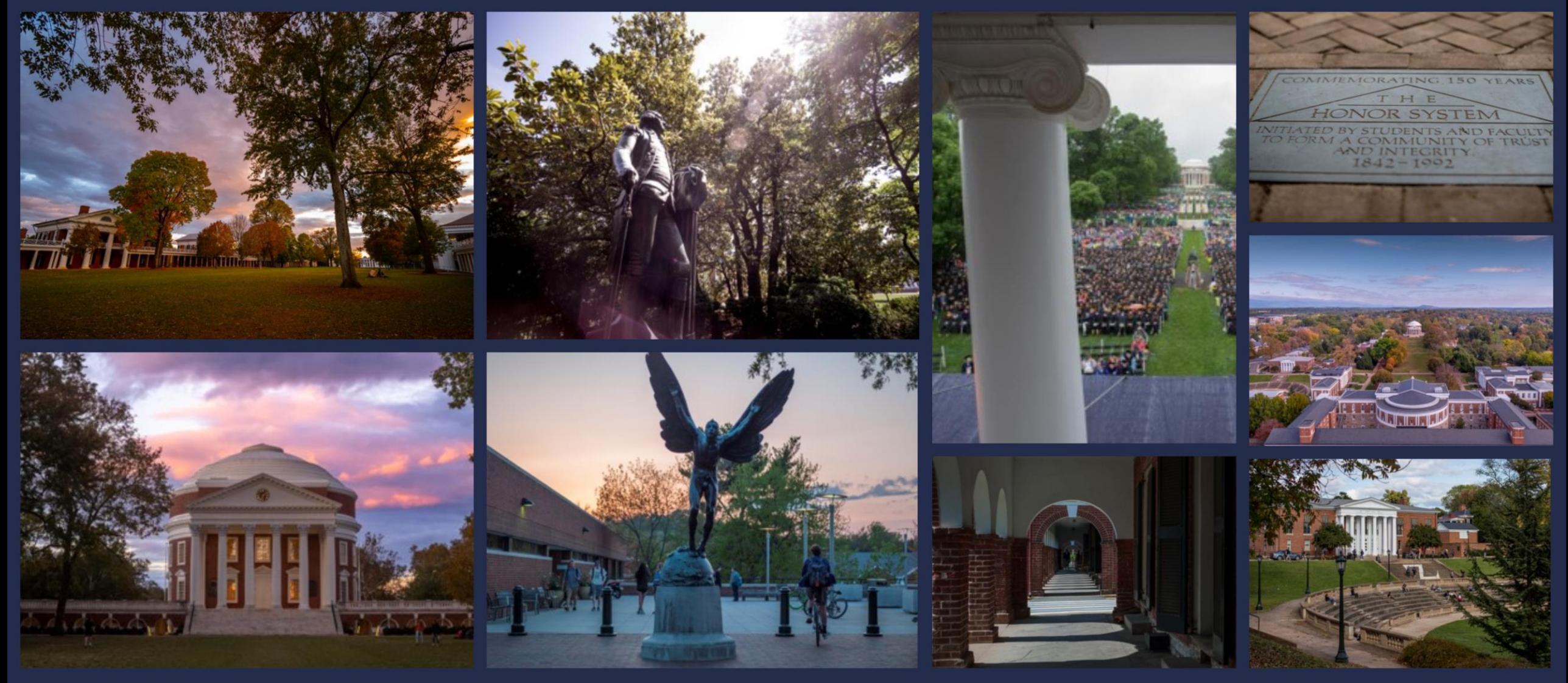

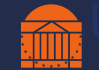

# Ad Hoc Bank Transactions | Key Terms

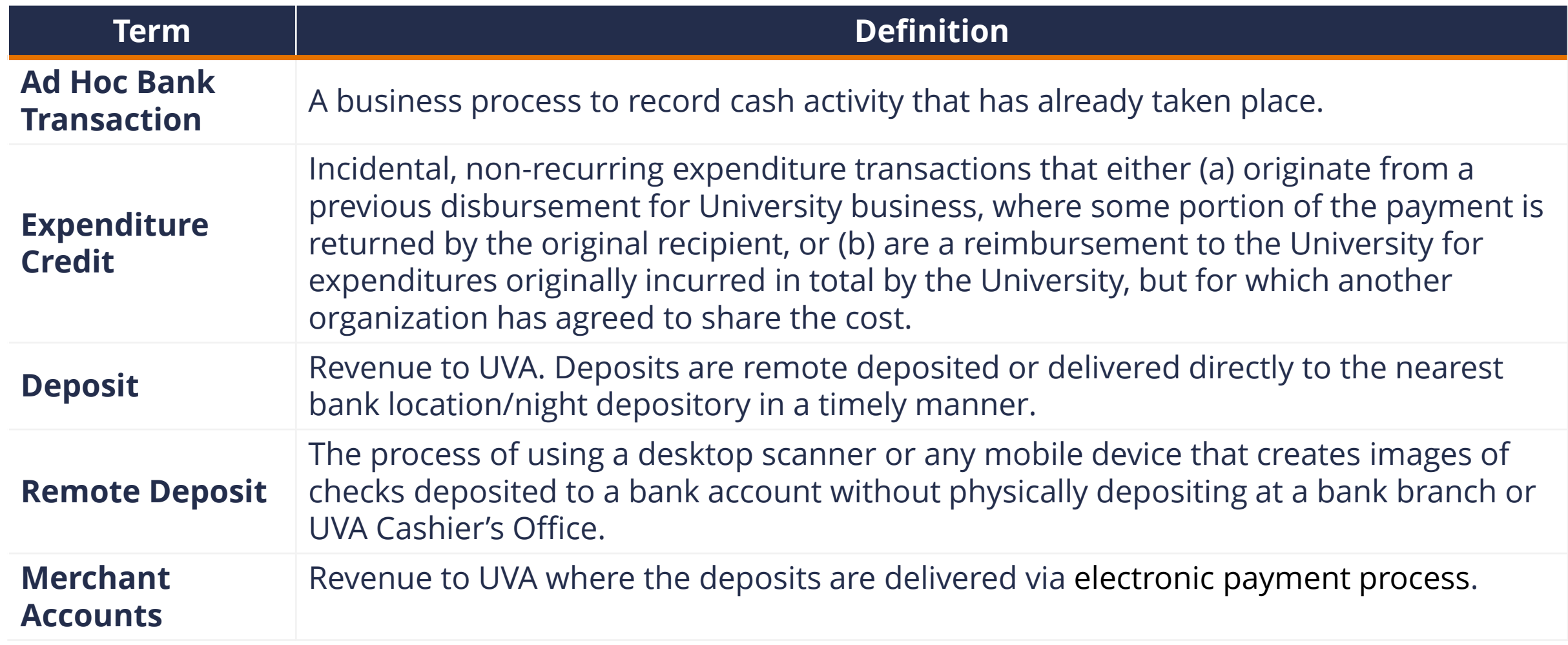

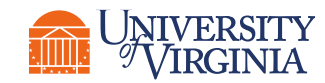

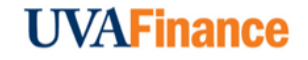